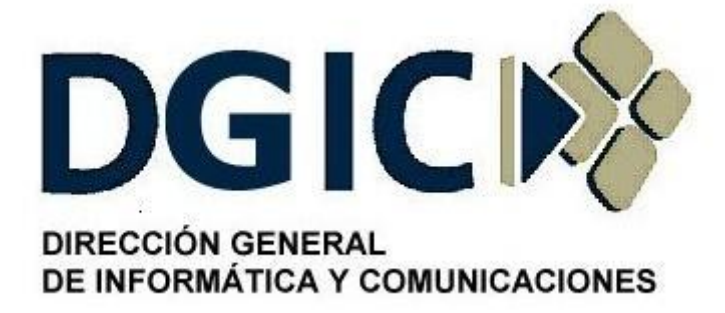

# **Instructivo para configurar cliente y servicio en Tivoli Storage Manager**

# Identificación: INS-AI-CST-01.00

(Instructivo para configurar cliente y servicio en Tivoli Storage Manager).

Versión 01.00

Dirección General de Informática y Comunicaciones - Ministerio de Gobierno - Subsecretaria de Modernización del Estado - Gobierno de Mendoza

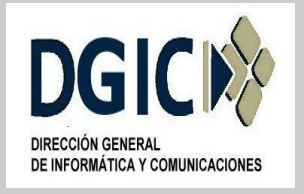

## **ID INS-AI.CST-01.00 V.01.00**

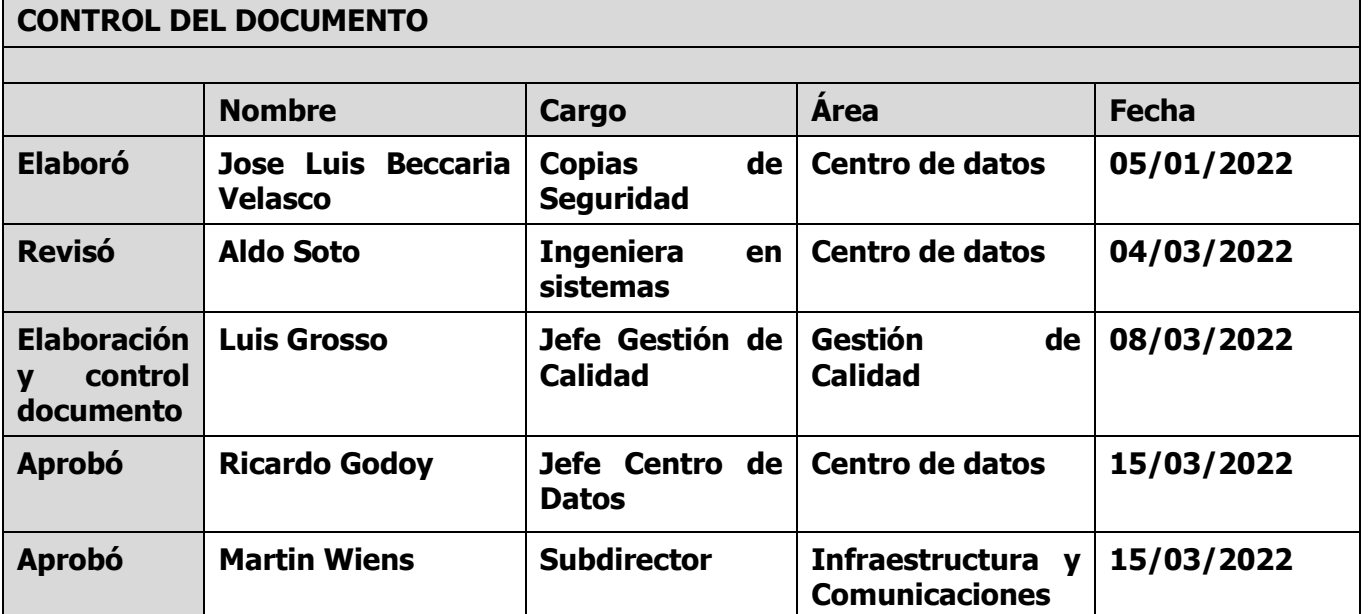

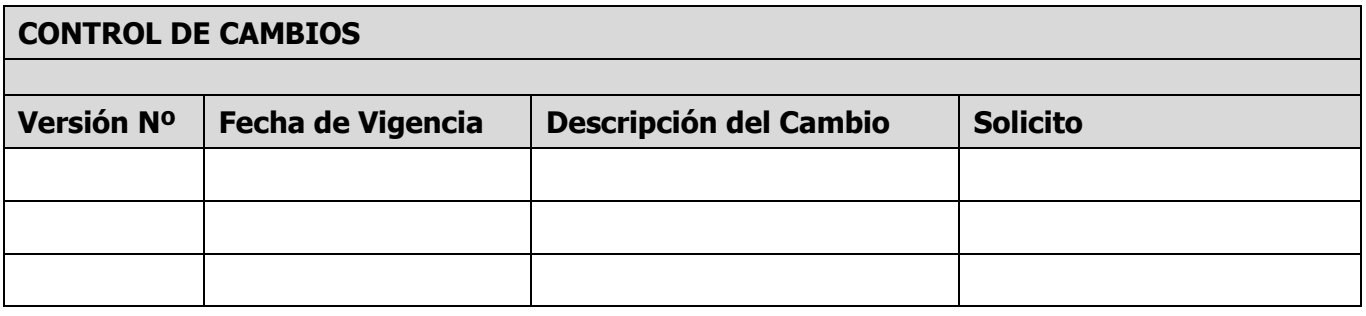

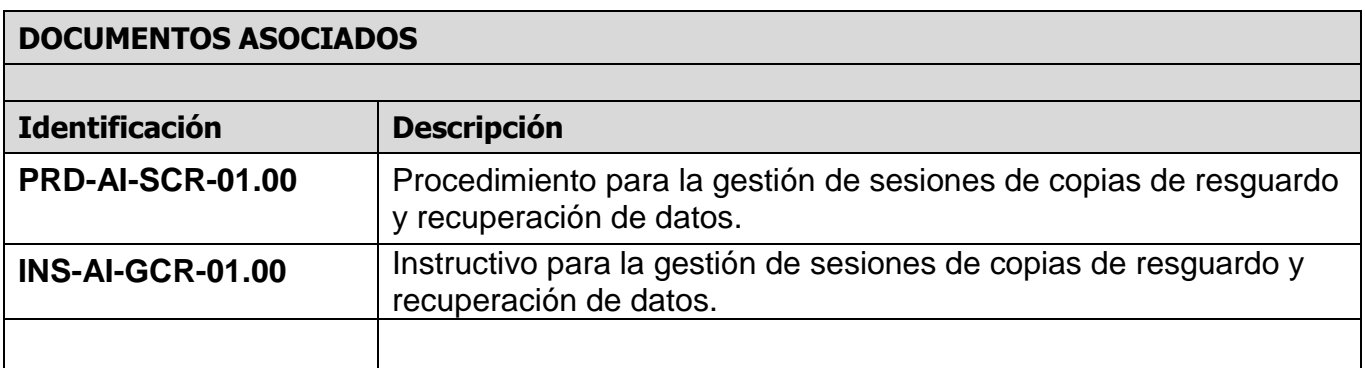

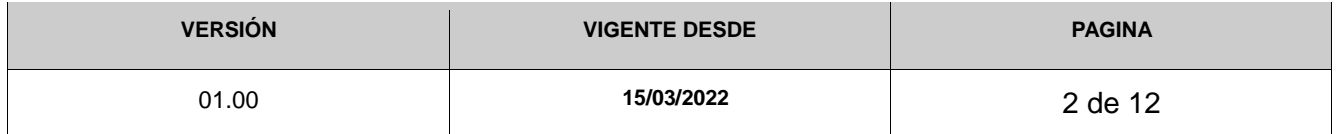

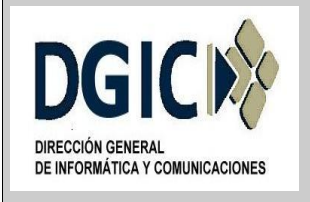

**ID INS-AI.CST-01.00 V.01.00**

## **1. Identificación del documento:**

INS-AI-CST-01.00 (Instructivo para configurar cliente y Servicio en Tivoli Storage Manager).

## **2. Nombre del documento:**

Instructivo para configurar cliente Tivoli Storage Manager.

## **3. Objetivos del documento:**

Proporcionar una guía de instalación de cliente Tivoli Storage Manager para los usuarios que soliciten el servicio de copia de resguardo y recuperación de datos.

## **4. Alcance:**

Aplicable a todas las áreas de la Dirección General de Informática y Comunicaciones, y a los demás organismos del sector Público Provincial, establecidos en la Ley Provincial 8706 Art.4 Inc.A.

### **5. Responsables:**

Serán responsables de cumplir y hacer cumplir lo indicado en el presente documento, el/la responsable técnico/a de los equipamientos a realizarle copias de resguardo.

Responsable técnico del equipamiento a realizarle copias de resguardo, es el/la Agente/Técnico responsable del equipamiento (Servidores, PC, notebooks) a realizarle la copia de resguardo.

### **6. Reglas de operación:**

### **6.1. Windows**

### **6.1.1. Configurar el cliente TSM**

6.1.1.2. Una vez completada la instalación, vaya al menú Inicio y seleccione Tivoli Storage Manager, luego seleccione "GUI de copia de seguridad-archivado" de la lista de programas.

6.1.1.3. Al cargar, el cliente TSM iniciará un asistente de configuración. Haga clic en Siguiente en la pantalla de bienvenida. Seleccione Crear un nuevo archivo de opciones y luego haga clic en Siguiente.

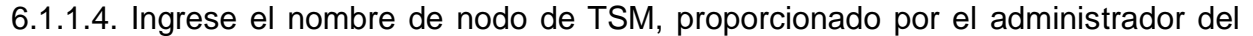

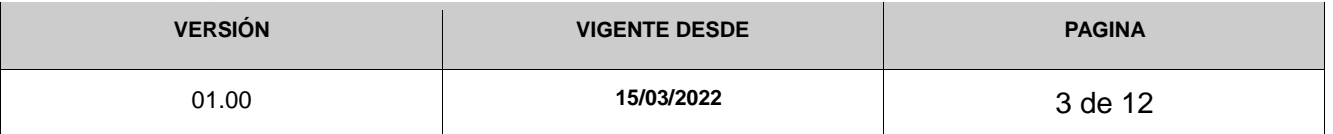

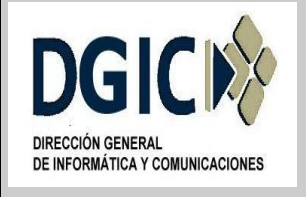

#### **ID INS-AI.CST-01.00 V.01.00**

servicio de respaldo. Luego haga clic en Siguiente.<br>Nombre del nodo

6.1.1.5. Seleccione TCP / IP y luego haga clic en Siguiente.

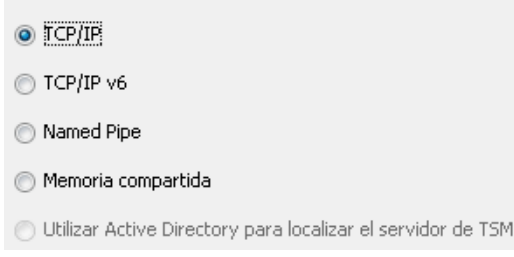

6.1.1.6. Ingrese "192.168.128.102" en el campo Dirección del servidor y "1500" en el campo Número de puerto. Luego haga clic en Siguiente.

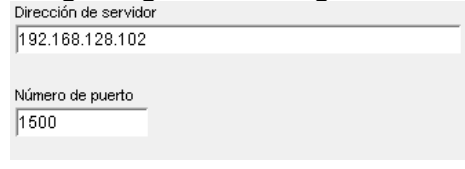

6.1.1.7. Esta ventana le permite excluir ciertos archivos y directorios del sistema de sus copias de seguridad. Se recomienda que haga clic en Seleccionar todo y luego en Siguiente.

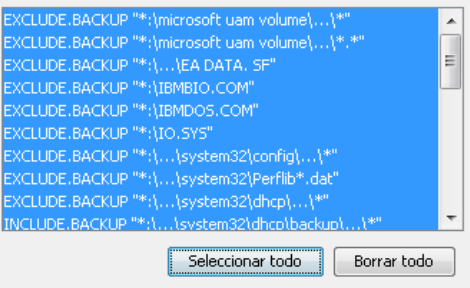

6.1.1.8. La ventana Selección de exclusiones de archivos comunes le permite excluir tipos de archivos de sus copias de seguridad. Seleccione cualquier tipo de archivo que no desee incluir en sus copias de seguridad, luego haga clic en Siguiente.

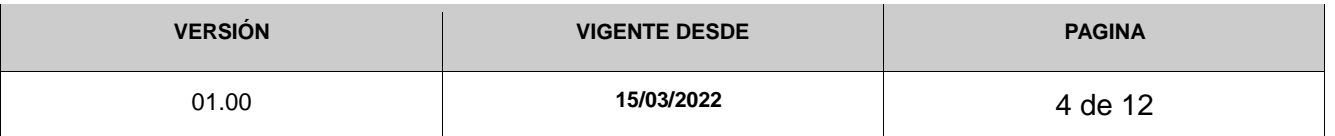

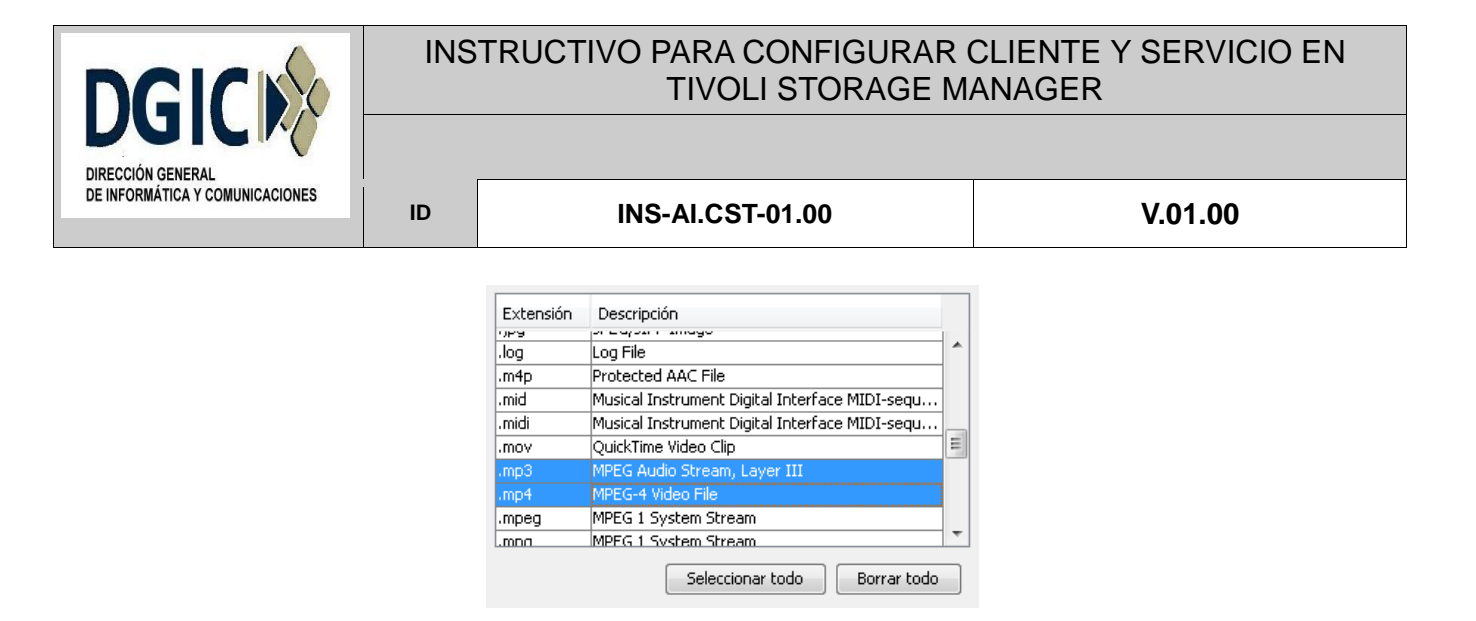

6.1.1.9. La ventana Dominio para copia de seguridad le permite seleccionar qué sistemas de archivos desea incluir en sus copias de seguridad. De forma predeterminada, TSM intentará hacer una copia de seguridad de todos los sistemas de archivos locales. Si solo desea hacer una copia de seguridad de algunos de sus sistemas de archivos, desactive la casilla de verificación junto a "Hacer una copia de seguridad de todos los sistemas de archivos locales", luego seleccione los sistemas de archivos que desea incluir en la Lista de dominios. El tipo de copia de seguridad debe ser incremental. Cuando haya terminado, haga clic en Siguiente.

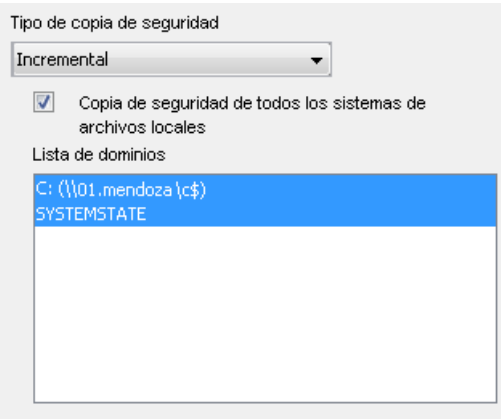

6.1.1.10. Haga clic en Aplicar para finalizar el asistente de configuración.

6.1.1.11. Después de completar el asistente de configuración, se le pedirá que inicie sesión en el servidor de TSM. Su identificación de usuario es el nombre de nodo que proporcionó mediante el formulario de Solicitud de servicio de respaldo. Puede elegir cualquier contraseña que desee, sin embargo, las contraseñas se limitan a los siguientes caracteres: a-z A-Z 1-9 ~! @ #  $\frac{6}{5}$  ^ & \* \_ - + = `| () {} []:; <>,. ? / /

6.1.1.12. A continuación, se le pedirá que ingrese la información de contacto de su nodo. Ingrese una dirección de correo electrónico, esta dirección deberíamos usarlo para contactarlo si hay algún problema con sus copias de seguridad.

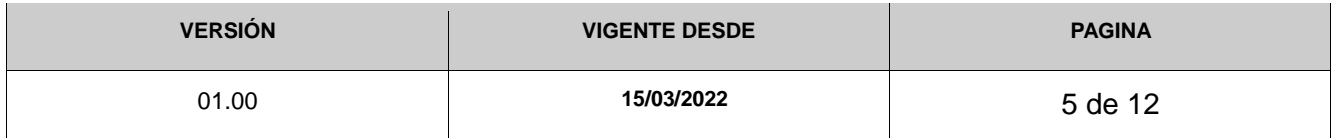

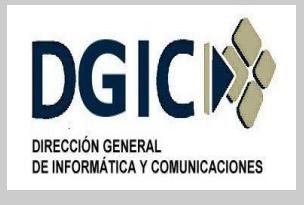

**ID INS-AI.CST-01.00 V.01.00**

6.1.1.13. Vuelva a ingresar la contraseña que elija, luego presione el botón "Registrarse".

6.1.1.14. La primera vez que inicia la GUI del cliente de copia de seguridad-archivado de Windows, el programa de instalación busca un archivo de opciones de cliente existente, llamado *dsm.opt*. Si no se detecta este archivo, se inicia un asistente de configuración de archivos de opciones del cliente y le solicita que especifique los ajustes de configuración iniciales del cliente, tal como vimos en detalle anteriormente.

Cuando finaliza el asistente, guarda la información que especificó en el archivo dsm.opt. De forma predeterminada, el archivo dsm.opt se guarda en C: \ Archivos de programa \ Tivoli \ TSM \ baclient.

El archivo de opciones debe contener la siguiente información para comunicarse con el servidor:

- Nombre de host o la dirección IP del servidor de Tivoli Storage Manager.
- Número de puerto en el que el servidor escucha las comunicaciones del cliente
- Nombre de nodo de cliente.
- Opciones de cliente adicionales, según sea necesario.

Después de crear el archivo de opciones del cliente inicial, puede modificar las opciones del cliente agregando o cambiando las opciones según sea necesario. Puede modificar el archivo *dsm.opt* de cualquiera de las siguientes maneras:

 Al ejecutar el asistente de configuración de configuración del archivo de opciones del cliente

Al editar el archivo *dsm.opt* con un programa editor de texto, como el Bloc de notas.

## **6.1.2. Configurar el servicio del planificador del cliente de TSM**

Antes de que puedan comenzar las copias de seguridad automáticas, el servicio del Programador de clientes de TSM debe ejecutarse en su equipo. Este es el proceso que escucha las solicitudes de respaldo y las ejecuta. Haga lo siguiente para configurarlo.

6.1.2.1. Una vez completada la instalación, vaya al menú Inicio y seleccione Tivoli Storage Manager, y luego "GUI de copia de seguridad-archivado" de la lista de programas. Introduciremos el nombre del nodo, el usuario y la contraseña

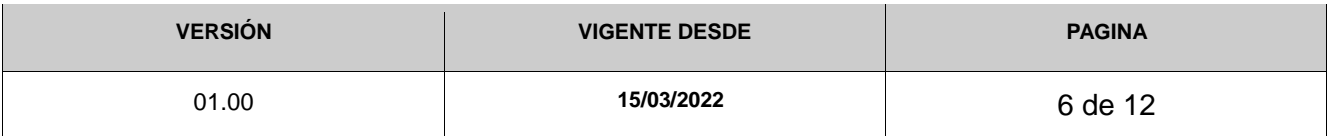

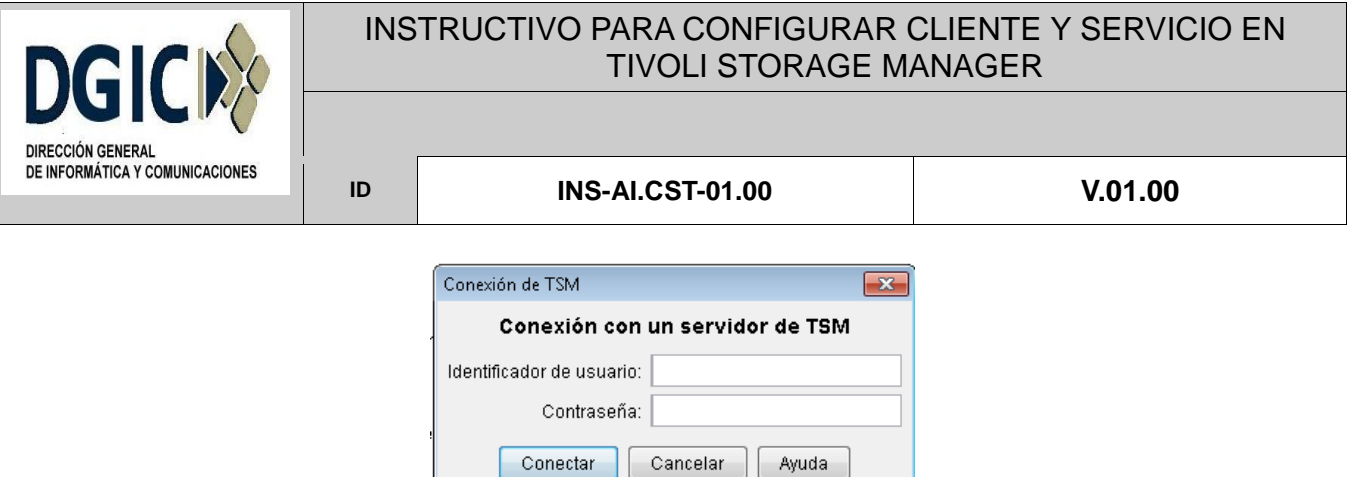

En la GUI del cliente, seleccione Asistente de configuración en el menú Herramientas (o Utilidades).

6.1.2.2. Seleccione la casilla de verificación "Obtener ayuda para configurar el planificador de cliente", y luego haga clic en Siguiente.

> Obtener ayuda para configurar el archivo de opciones de cliente Obtener ayuda para configurar el cliente web Obtener ayuda para configurar el planificador de cliente Obtener ayuda para configurar el motor de registro por diario Obtener ayuda para configurar el soporte de imágenes en línea Obtener ayuda para configurar el soporte de archivos abiertos

6.1.2.3. Haga clic en Siguiente en la pantalla de bienvenida.

6.1.2.4. En las ventanas de Tareas del planificador, elija "Instalar un planificador nuevo o adicional". Luego haga clic en Siguiente.

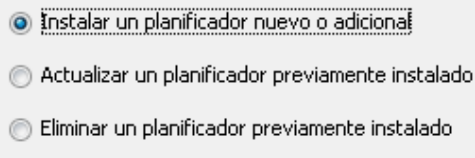

6.1.2.5. Utilice el nombre predeterminado del Programador de TSM "TSM Client Scheduler" y marque la casilla "Utilice el aceptador de clientes para gestionar el planificador". Haga clic en Siguiente.

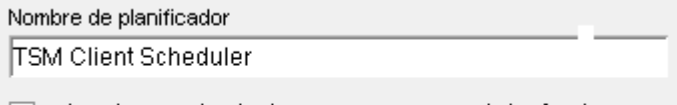

 $\Box$  Utilice el aceptador de cliente para gestionar el planificador

6.1.2.6. Las ventanas Nombre de archivo de opción y ubicación le permiten configurar

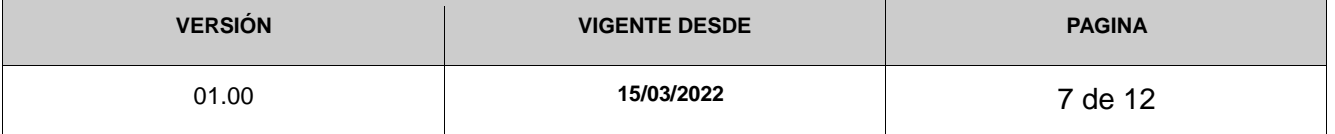

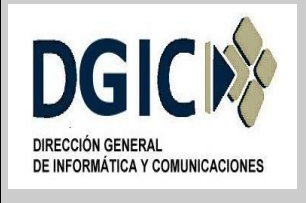

**ID INS-AI.CST-01.00 V.01.00**

el archivo de configuración que usará el planificador. La opción predeterminada debe ser correcta. Haga clic en Siguiente.

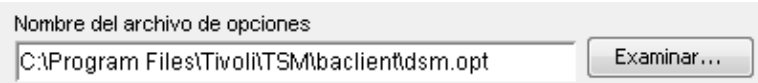

6.1.2.7. En la ventana de autenticación de TSM, ingrese el nombre de su nodo y la contraseña que eligió anteriormente, luego haga clic en la casilla de verificación para validar la contraseña. Luego haga clic en Siguiente.

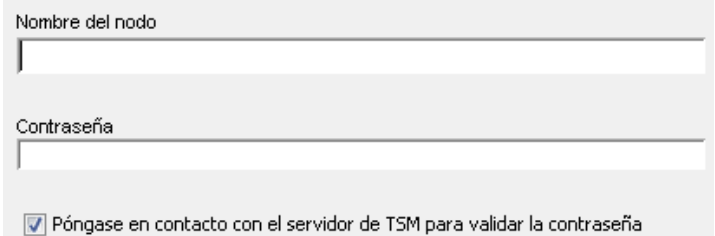

6.1.2.8. En la ventana Opciones de inicio de sesión del servicio, se recomienda que use la cuenta del sistema. Si elige usar otra cuenta, debe tener privilegios de lectura para todos los datos que desea respaldar. Elija que el servicio se inicie automáticamente en el arranque. Haga clic en Siguiente.

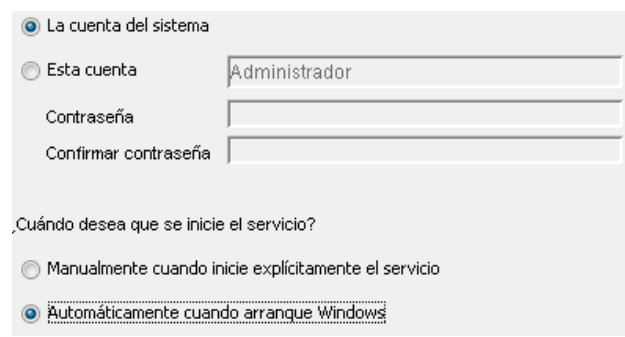

6.1.2.9. En la ventana de nombres y ubicaciones de archivos de registro, puede usar las ubicaciones predeterminadas para los archivos de registro o elegir nuevas. Tome nota de estas ubicaciones, los archivos de registro son útiles para investigar problemas de copia de seguridad. Haga clic en Siguiente.

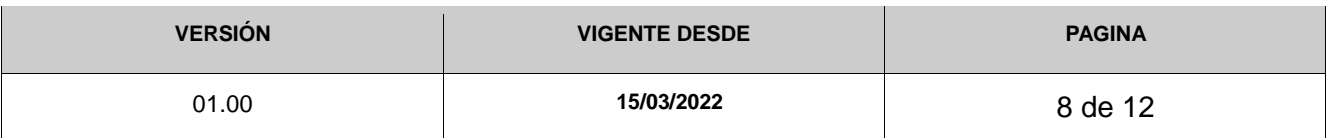

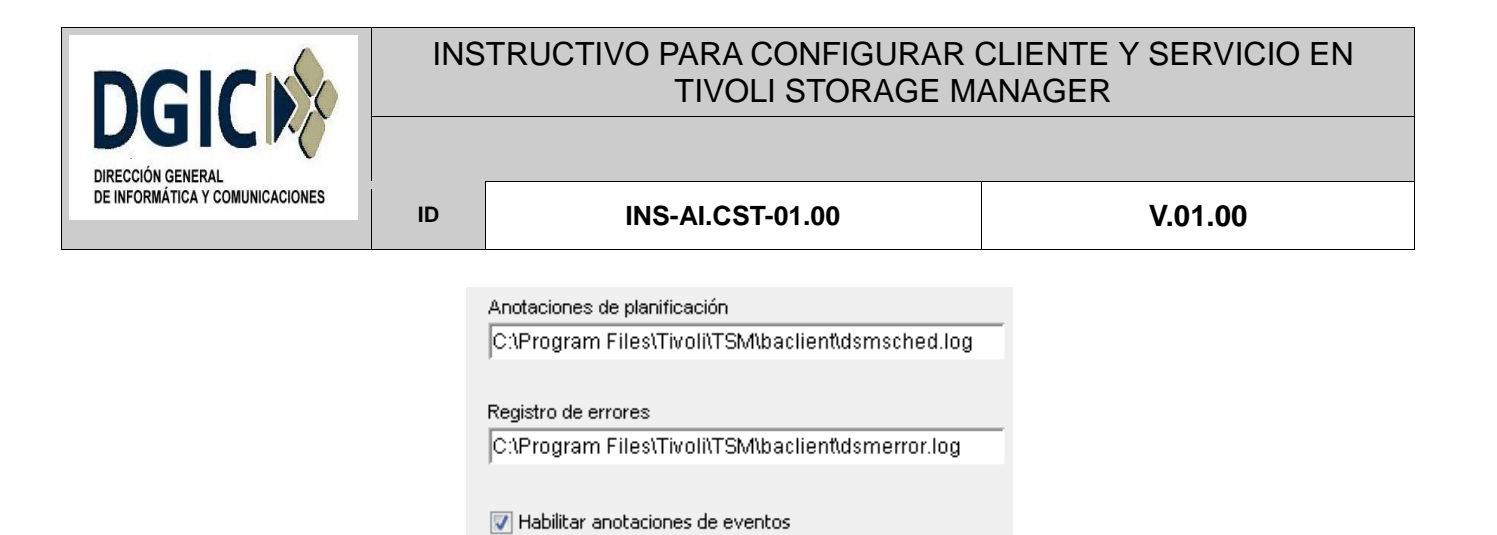

6.1.2.10. En la pantalla de Opción de inicio, elija Sí para iniciar el servicio del planificador de TSM, luego haga clic en Siguiente.

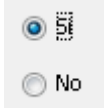

6.1.2.11. Haga clic en Aplicar para completar el asistente de configuración.

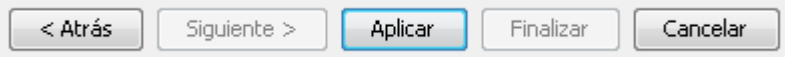

## **6.2. Linux**

### **6.2.1. Instalar cliente TSM**

Se toma como ejemplo 8.1.12.0-TIV-TSMBAC-LinuxX86

6.2.1.2. Descomprimir cliente:

```
# mkdir -p /tmp/tsminstall
# cd /tmp/tsminstall
# tar xvf 8.1.12.0-TIV-TSMBAC-LinuxX86.tar
```
6.2.1.2. Una vez descomprimido el archivo, se debería tener lo siguiente:

```
TIVsm-filepath-source.tar.gz
gskcrypt64-8.0.55.21.linux.x86_64.rpm
GSKit.pub2.pgp
gskssl64-8.0.55.21.linux.x86_64.rpm
README.htm
README_api.htm
RPM-GPG-KEY-ibmpkg
TIVsm-API64.x86_64.rpm
TIVsm-APIcit.x86_64.rpm
TIVsm-BA.x86_64.rpm
TIVsm-BAcit.x86_64.rpm
TIVsm-BAhdw.x86_64.rpm
```
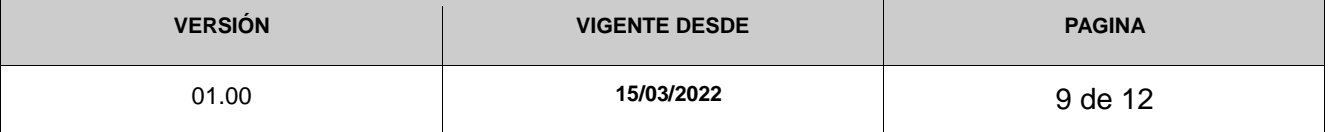

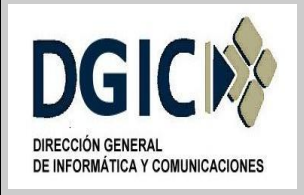

#### **ID INS-AI.CST-01.00 V.01.00**

```
TIVsm-JBB.x86_64.rpm
TIVsm-WEBGUI.x86_64.rpm
```
## 6.2.1.3. Instalar paquete GSKIT:

#### Paquetes RPM:

```
# rpm -Uvh gskcrypt64-8.x.x.x.linux.x86_64.rpm gskssl64-
8.x.x.x.linux.x86_64.rpm
```
#### Paquetes DEB:

```
# sudo dpkg -i gskcrypt64_8.0-50.40.linux.x86_64.deb gskssl64_8.0-
50.40.linux.x86_64.deb
```
6.2.1.4 Instalación de cliente: Usar yum localinstall para instalar el cliente TSM desde archivos rpm. En este caso, los repositorios habilitados se utilizarán para resolver dependencias:

```
Paquetes RPM:
```
# rpm -ivh TIVsm-API64.x86\_64.rpm

```
Paquetes DEB:
```
# sudo dpkg -i tivsm-api64.amd64.deb

Se eliminará la carpeta temporal, si la instalación se ha completado correctamente. # rm -rf /tmp/tsminstall

## **6.2.2. Configurar cliente TSM**

- 6.2.2.1. Agregar el servicio de cliente de TSM para que se inicie automáticamente:
	- # chkconfig --add dsmcad

6.2.2.2. Reiniciar el servicio de cliente de TSM:

# service dsmcad restart

6.2.2.3. Abrir los archivos de configuración y agregar la configuración correspondiente, en archivo dsm.sys: Ejemplo de archivo de /opt/tivoli/tsm/client/ba/bin/dsm.sys:

```
SErvername dictiv01.mendoza.gov.ar
COMMMethod TCPip
TCPPort 1500
TCPServeraddress 192.168.128.102
PASSWORDAccess generate
NODename NOMBRE_NODO_CLIENTE
SCHEDMODe PROMPTED
MANAGEDServices schedule
ERRORLOGName /opt/tivoli/tsm/client/ba/bin/dsmerror.log
```
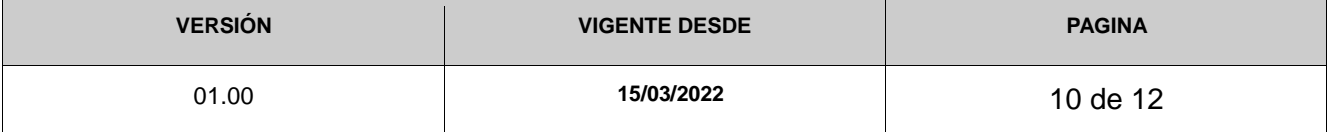

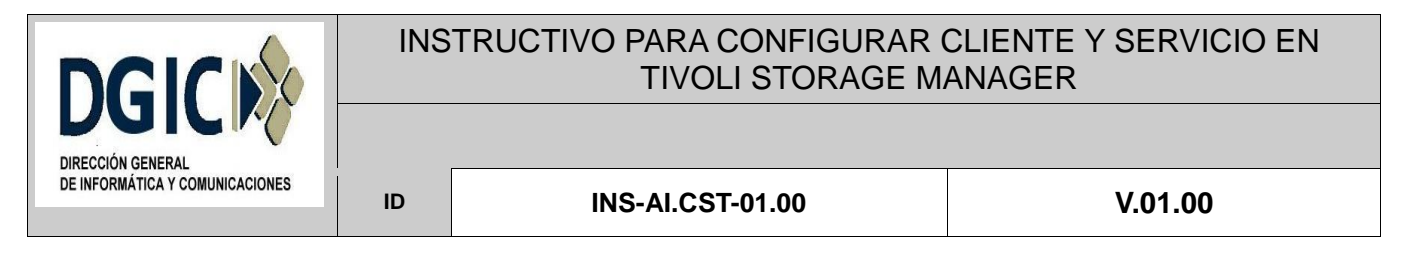

```
ERRORLOGRetention 7 D
SCHEDLOGName /opt/tivoli/tsm/client/ba/bin/dsmsched.log
SCHEDLOGRetention 7 D
DEDUPLICATION yes
exclude /.../core
include /home/.../* personal_files
include /home/davehil/dsnew/.../*
include /home/davehil/driver5/.../* source_code
exclude.spacemgmt /home/jones/proj1/status/.../*
exclude /home/root/cron.log
```
6.2.2.4. Abrir los archivos de configuración y agregar la configuración correspondiente, en archivo dsm.opt: Ejemplo de archivo /opt/tivoli/tsm/client/ba/bin/dsm.opt:

SErvername dictiv01.mendoza.gov.ar

6.2.2.5 dsm.opt y dsm.sys: Linux utilizará los archivos dsm.opt y dsm.sys. El dsm.opt en los clientes apunta efectivamente a una sección ubicada en el archivo dsm.sys en el sistema, que determina el nombre de nodo/tsmserver y todas las demás opciones de cliente que se utilizarán.

6.2.2.6. Establecer la primera conexión al servidor TSM desde el cliente:

```
# dsmc query sesión
```
Posteriormente ingresar usuario y contraseña.

## **6.2.3. Iniciar servicio de cliente TSM**

6.2.3.1. Iniciar servicio de cliente TSM:

# service dsmcad start

## **6.2.4. Verificar copia de resguardo**

6.2.4.1. Para verificar que la copia de resguardo se haya programado y realizado correctamente, ejecutar lo siguiente:

# tail /opt/tivoli/tsm/client/ba/bin/dsmsched.log

## **6.2.5. Verificar copia de resguardo**

Para consultar el registro de errores, ejecutar lo siguiente:

# tail /opt/tivoli/tsm/client/ba/bin/dsmerror.log

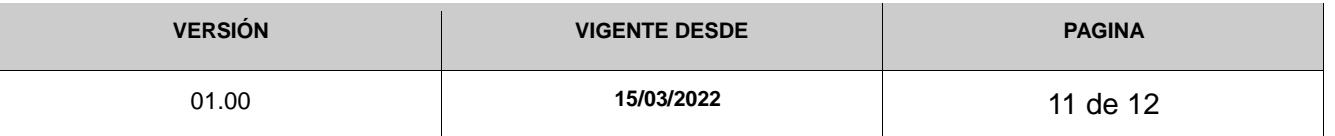

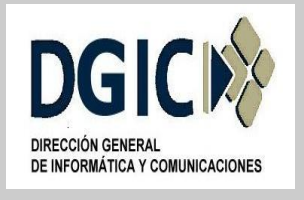

### **ID INS-AI.CST-01.00 V.01.00**

## **7. Archivo de opciones de configuración**

Archivo que el cliente puede modificar y que contiene un conjunto de opciones de proceso que identifican el servidor, el método de comunicación, opciones de copia de seguridad y de archivado, gestión de almacenamiento jerárquico y planificación. En Windows se denomina *dsm.opt*., en Linux se denomina *dsm.sys*.

## **8. Lista de inclusión/exclusión**

Es una lista de opciones, incluida dentro del archivo *dsm.opt* o *dsm.sys* que incluyen o excluyen los archivos y directorios seleccionados para la copia de seguridad. Una opción de exclusión identifica los archivos y directorios, que no se deben respaldar. Una opción de inclusión identifica los archivos y directorios, que están exentos de las reglas de exclusión o asigna una clase de gestión a un archivo o grupo de archivos para servicios de copia de seguridad o archivado.

## **9. Documentación oficial**

Para cualquier inquietud, consulta, o dudas, puede consultar la documentación oficial de IBM Tivoli Storage Manager:

https://www.ibm.com/docs/en/tsm/7.1.0?topic=tivoli-storage-manager

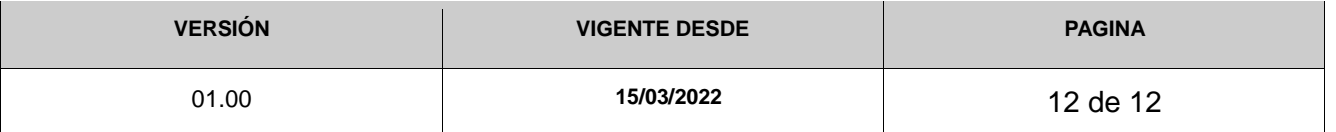